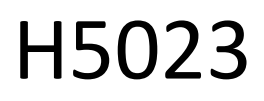

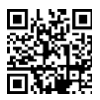

## Klawiatura kodowa GoSmart

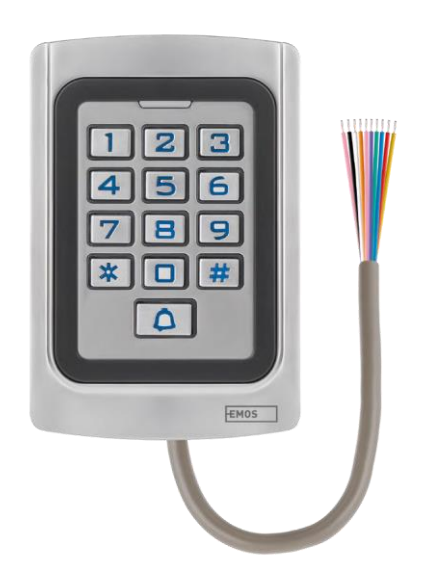

# m2 Spis treści

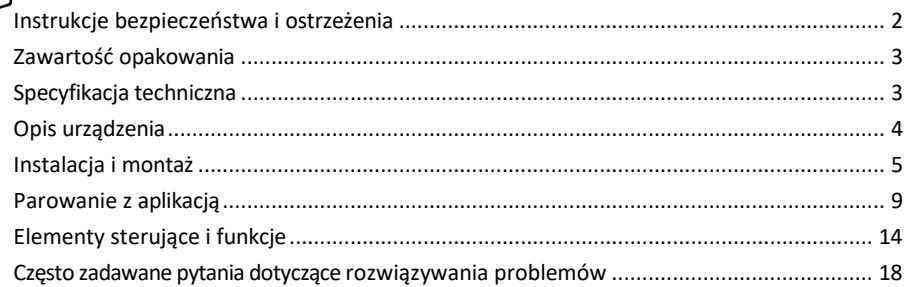

## <span id="page-1-0"></span>Instrukcje bezpieczeństwa i ostrzeżenia

Przed użyciem urządzenia należy zapoznać się z instrukcją obsługi.

Należy przestrzegać instrukcji bezpieczeństwa zawartych w niniejszym podręczniku.

EMOS spol. s r.o. oświadcza, że produkt H5023 jest zgodny z zasadniczymi wymaganiami i innymi stosownymi postanowieniami dyrektyw. Urządzenie może być swobodnie eksploatowane w UE.

Deklarację zgodności można znaleźć na stronie internetowej http://www.emos.eu/download.

Urządzenie może być eksploatowane na podstawie ogólnego zezwolenia nr VO-R/10/07.2021-8 z późniejszymi zmianami.

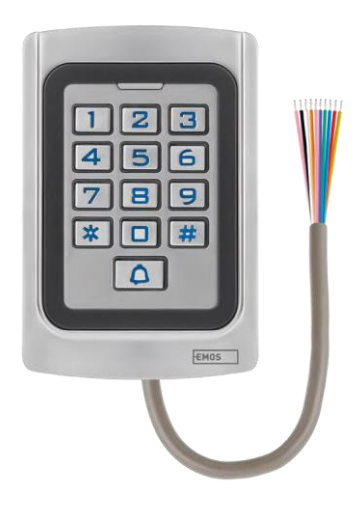

#### <span id="page-2-0"></span>Zawartość

opakowania Klawiatura kodowa Instrukcja obsługi Śrubokręt 2× gumowa wkładka 3× śruby

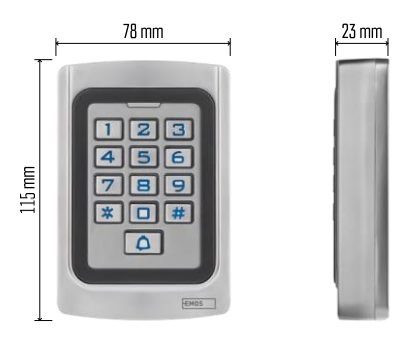

Specyfikacja techniczna Zasilanie: DC 12-24V Wymiary: 23 × 78 × 115 mm Protokół komunikacyjny: WI-FI 2,4 GHz (IEEE802.11b/g/n) Temperatura pracy: -45 °C do 60 °C Wilgotność pracy: ≤ 90% RH Maksymalna liczba użytkowników: 2000 Stopień ochrony IP: IP68 APLIKACJA: EMOS GoSmart dla systemów Android i iOS

#### Zawiadomienie

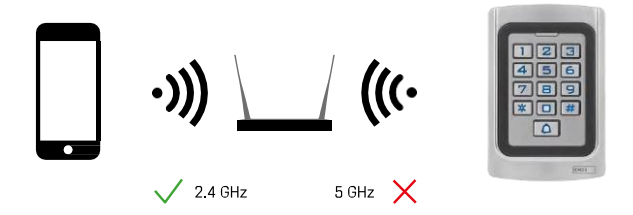

Klawiatura obsługuje tylko Wi-Fi 2,4 GHz (nie obsługuje 5 GHz).

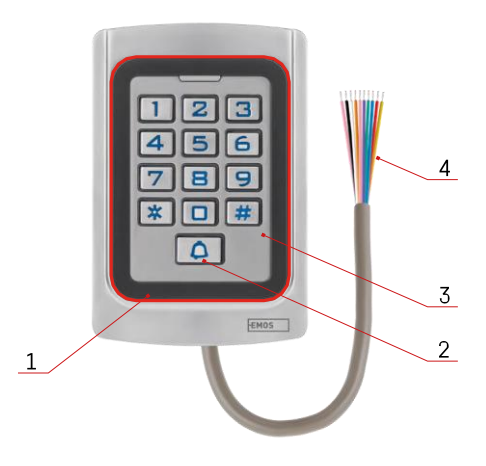

## <span id="page-3-0"></span>Opis urządzenia

- 1 Obszar honorowania chipów RFID
- 2 Przycisk dzwonka
- 3 Klawiatura
- 4 Okablowanie

#### Opis okablowania

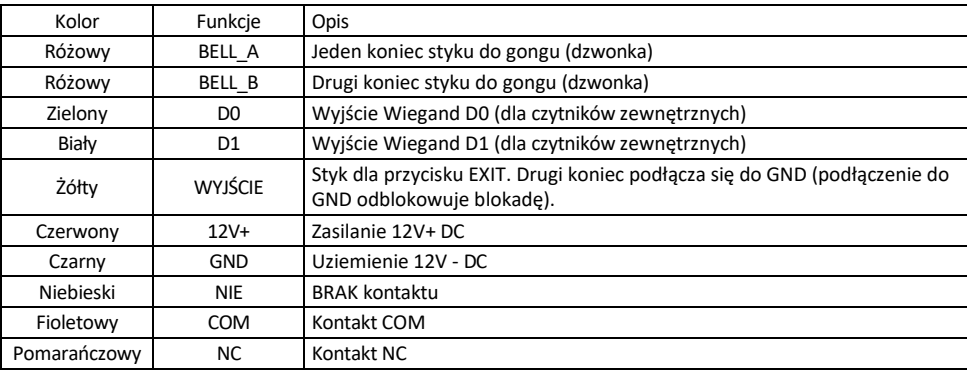

## <span id="page-4-0"></span>Instalacja i montaż

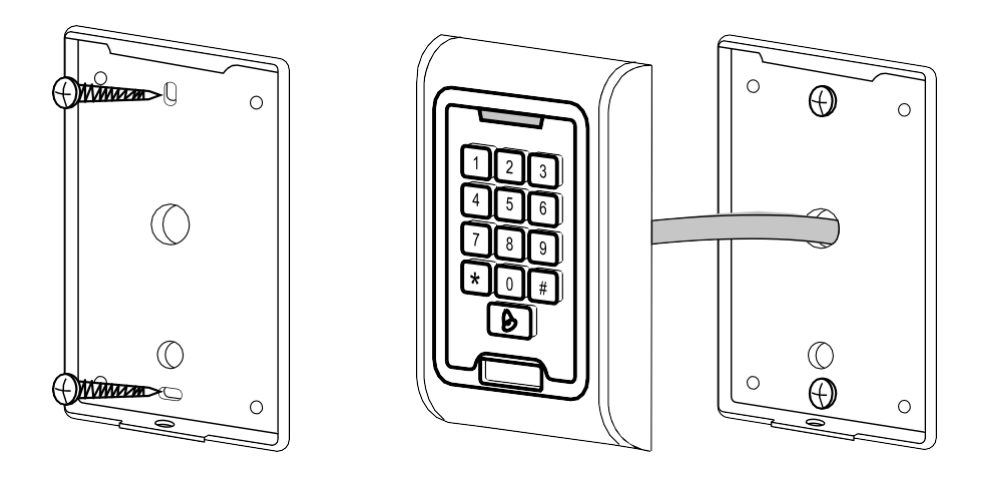

- 1. Przykręć tylną pokrywę za pomocą dostarczonych śrub. Okablowanie musi być gotowe przed instalacją klawiatury.
- 2. Podłącz kable zgodnie z potrzebami.
- 3. Umieść klawiaturę na tylnej pokrywie i przykręć ją za pomocą dolnego wspornika.

#### Podłączanie okablowania

Podstawowy schemat okablowania

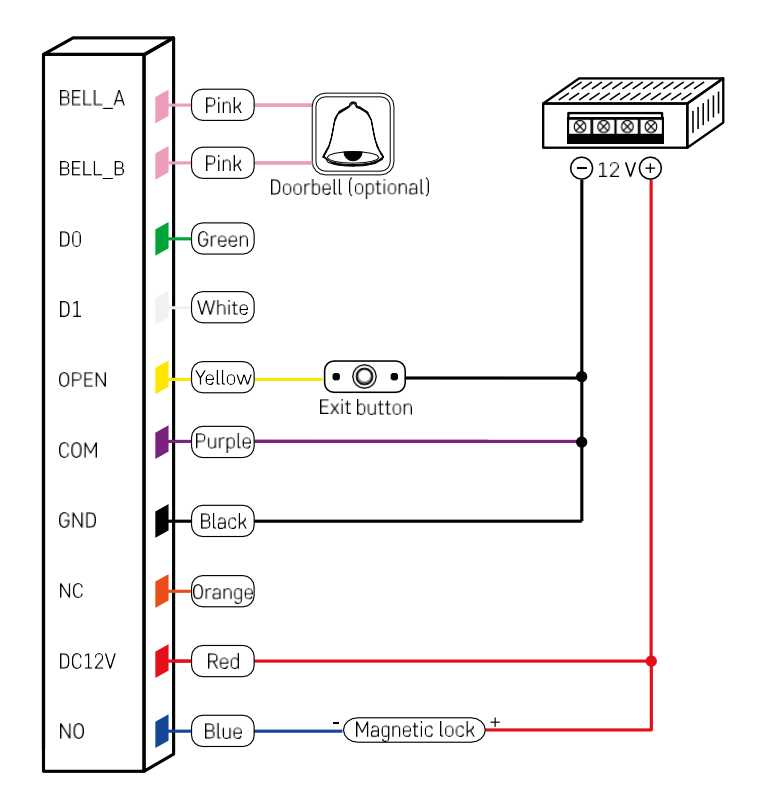

Najbardziej podstawowe okablowanie klawiatury z zamkiem, przyciskiem wyjścia i ewentualnie zewnętrznym gongiem (różowe kable). Jednak takie okablowanie jest możliwe tylko w przypadku korzystania z zamka o niskim poborze mocy (< 0,5 A). Z gamy EMOS można użyć zamka C0030. Użycie zamka o wyższym poborze prądu wymaga dodatkowego zasilacza (pokazanego na poniższym schemacie).

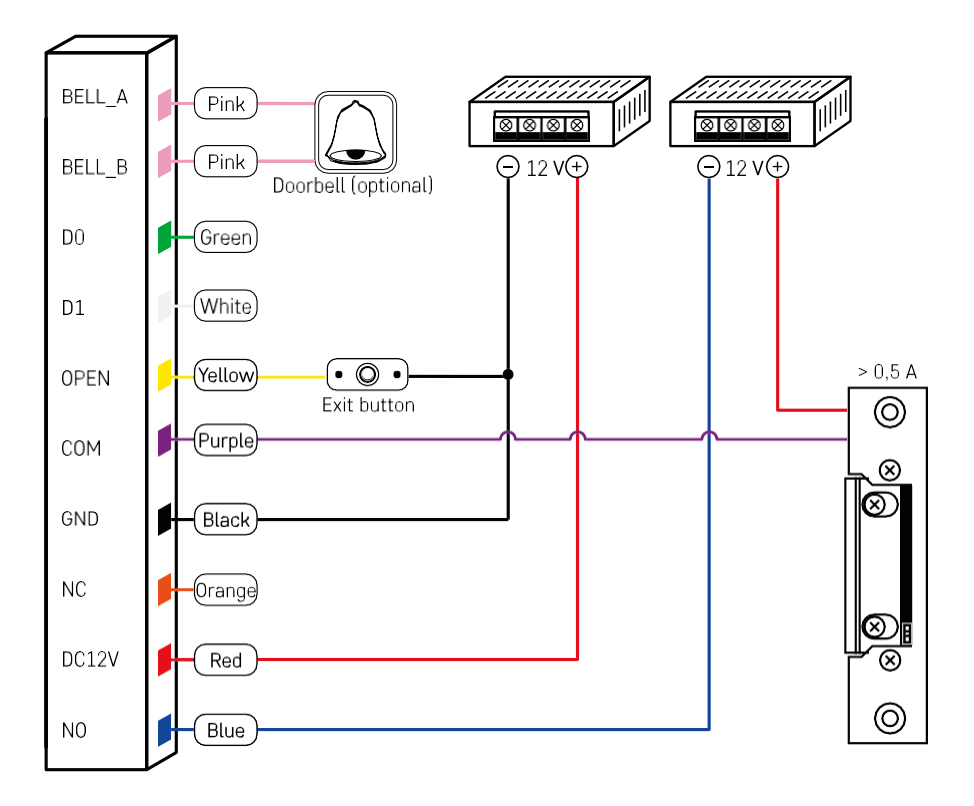

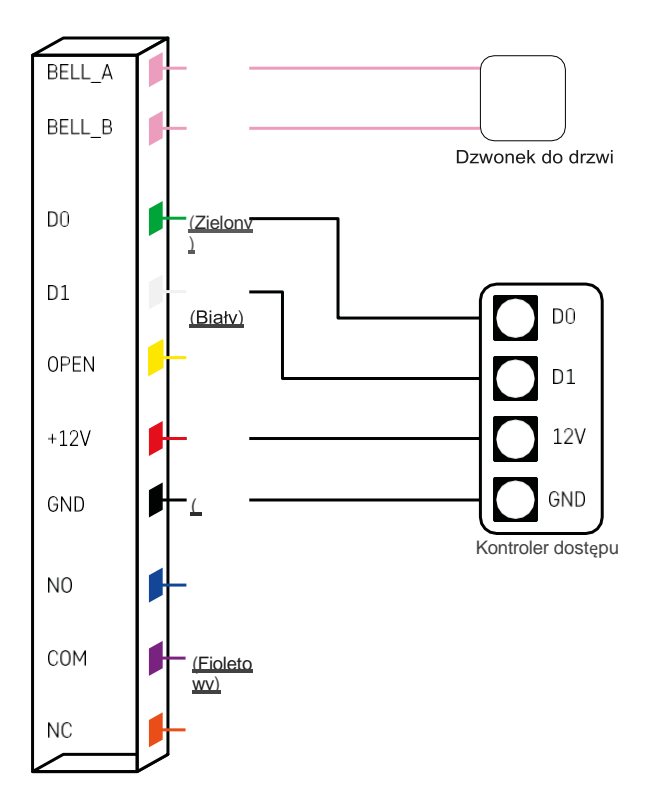

## <span id="page-8-0"></span>Parowanie z aplikacją

Instalowanie aplikacji EMOS GoSmart

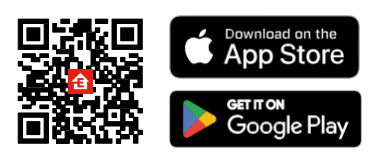

Aplikacja jest dostępna dla systemów Android i iOS w sklepach Google Play i App Store. Aby pobrać aplikację, należy zeskanować odpowiedni kod QR.

Kroki w aplikacji mobilnej EMOS GoSmart

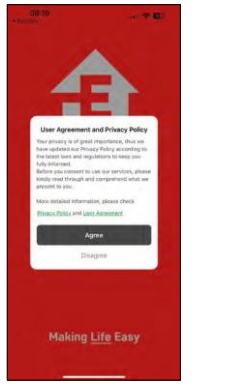

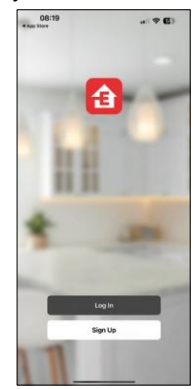

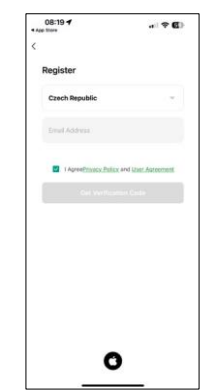

Otwórz aplikację EMOS GoSmart i potwierdź politykę prywatności, a następnie kliknij przycisk Zgadzam się. Wybierz opcję rejestracji.

Wprowadź nazwę ważnego adresu e-mail i wybierz hasło. Potwierdź zgodę na politykę prywatności. Wybierz opcję rejestracji.

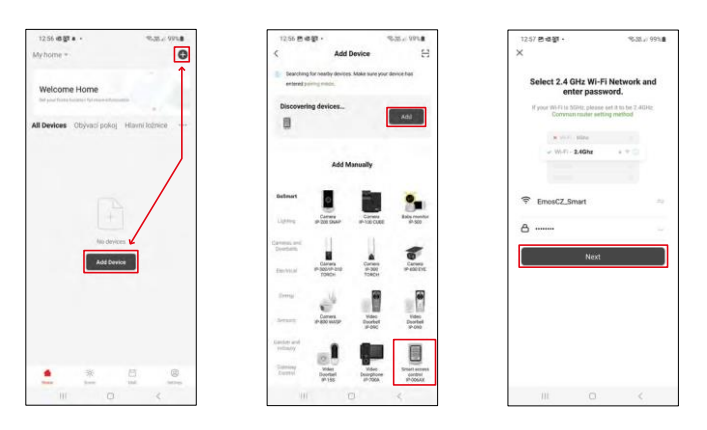

Wybierz opcję Dodaj urządzenie.

Wybierz kategorię produktów GoSmart i wybierz IP-006AX

Wprowadź nazwę i hasło sieci Wi-Fi. Informacje te pozostają zaszyfrowane i służą do zdalnej komunikacji klawiatury z urządzeniem mobilnym.

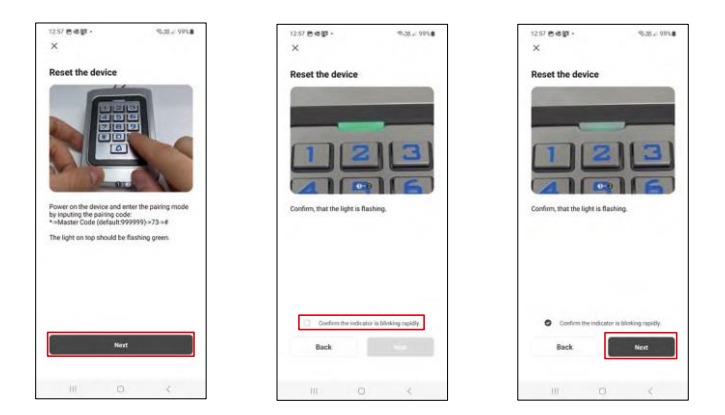

Włącz klawiaturę i zresetuj ją, wprowadzając kod: \* -> Kod główny (domyślnie: 999999 ) -> 73 -> #. Dioda LED powinna migać na zielono.

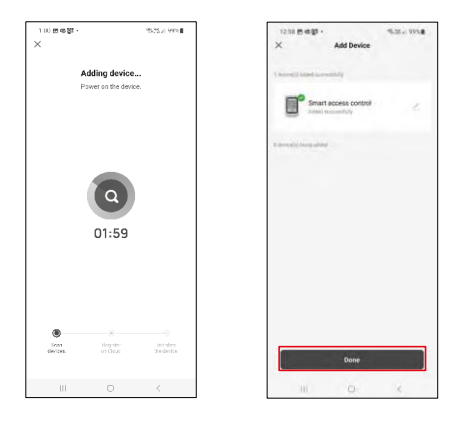

Urządzenie zostanie automatycznie wyszukane. Po sparowaniu można zmienić nazwę klawiatury.

#### Ikony i kontrolki

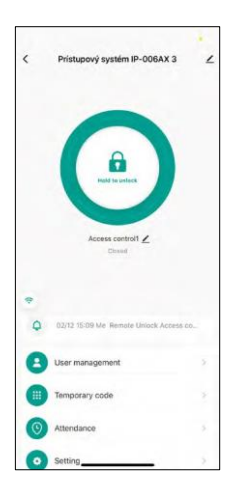

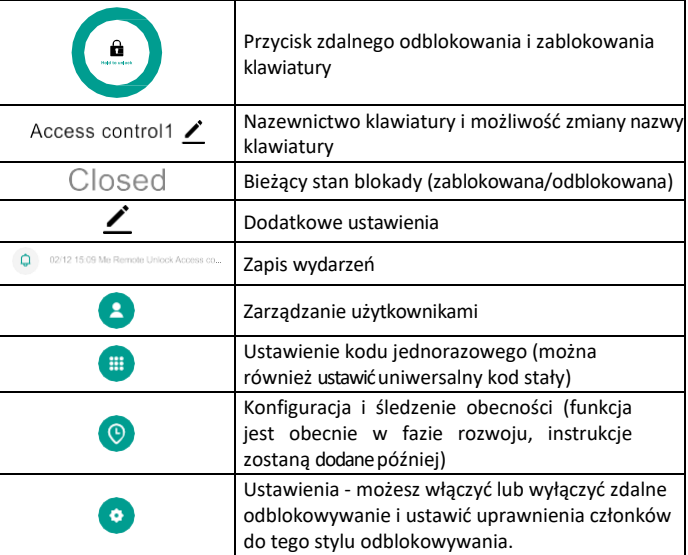

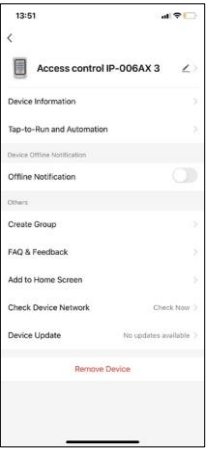

Objaśnienie dodatkowych ustawień

- Informacje o urządzeniu podstawowe informacje o urządzeniu
- Tap-To-Run i automatyzacja sceny i automatyzacje przypisane do tego urządzenia (jednak automatyzacje wykonywane przez sam przycisk nie są wyświetlane).
- Powiadomienie offline powiadomienie, gdy urządzenie jest offline przez ponad 8 godzin (np. awaria zasilania).
- Create Group (Utwórz grupę) tworzenie grupy podobnych urządzeń (lepsze w przypadku świateł, na przykład grupowanie wszystkich świateł w kuchni).
- Faq and Feedback Najczęściej zadawane pytania i opinie
- Dodaj do ekranu głównego Utwórz ikonę urządzenia w menu głównym telefonu.
- Sprawdź sieć urządzenia Sprawdź funkcjonalność sieci Wi-Fi.
- Aktualizacja urządzenia Aktualizacja urządzenia
- Remove Device odparowanie urządzenia

#### Zarządzanie użytkownikami

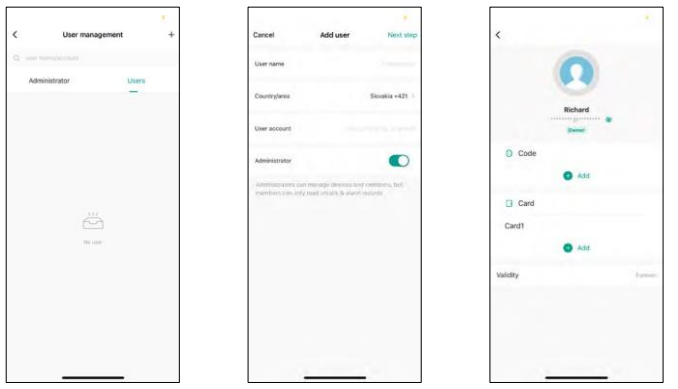

Użytkowników można dodawać za pomocą ikony "+". Jeśli użytkownik utworzył konto w aplikacji EMOS GoSmart, to w polu "User Account" (Konto użytkownika) wystarczy wpisać adres e-mail, na który konto zostało utworzone i można łatwo powiązać sterowanie zamkiem z jego aplikacją (każdy administrator musi mieć własne konto). Zwykłych użytkowników można również dodawać za pomocą konta lub po prostu wprowadzając nazwę. Po kliknięciu użytkownika pojawi się menu umożliwiające dodawanie i zarządzanie kodami RFID i chipami powiązanymi z tym kontem. Kody i chipy można dodawać za pomocą przycisku "+".

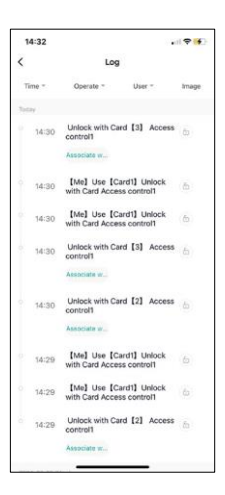

#### Zapis wydarzeń

Rekord przechowuje wszystkie działania związane z otwieraniem i blokowaniem zamka. Ułatwia to sprawdzenie, kto, kiedy i czym otworzył zamek. Jeśli masz chip lub kod, który nie jest powiązany z konkretnym użytkownikiem, użyj przycisku " Associate...". (przycisk umożliwia powiązanie kodu lub chipa z wcześniej utworzonym użytkownikiem.

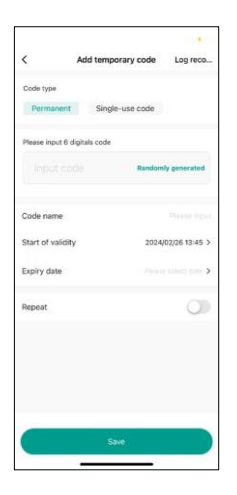

#### Zarządzanie tymczasowymi kodami PIN

Jeśli konieczne jest utworzenie uniwersalnego kodu (np. dla gościa) w celu otwarcia zamka, można użyć ustawienia kodu tymczasowego.

Najpierw należy wybrać, czy kod ma być stały, czy jednorazowy. W przypadku kodu stałego można określić długość ważności kodu i będzie można go otworzyć do momentu jego wygaśnięcia. Kod jednorazowy zostanie usunięty po wprowadzeniu na klawiaturze i nie będzie można go użyć ponownie.

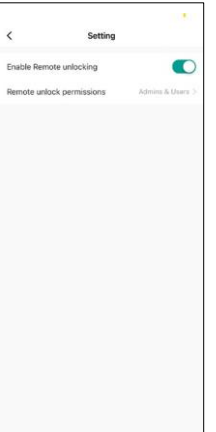

Ustawianie uprawnień do zdalnego odblokowywania

W tym ustawieniu można łatwo włączyć lub wyłączyć odblokowywanie telefonu, a także określić, czy tylko administratorzy lub zwykli użytkownicy mogą odblokowywać w tym stylu.

## <span id="page-13-0"></span>Elementy sterujące i funkcje

#### Ustawienia klawiatury

Konfiguracja klawiatury odbywa się z poziomu aplikacji lub poprzez wprowadzenie kodów numerycznych bezpośrednio na klawiaturze. Wszystkie kody można znaleźć w poniższej tabeli:

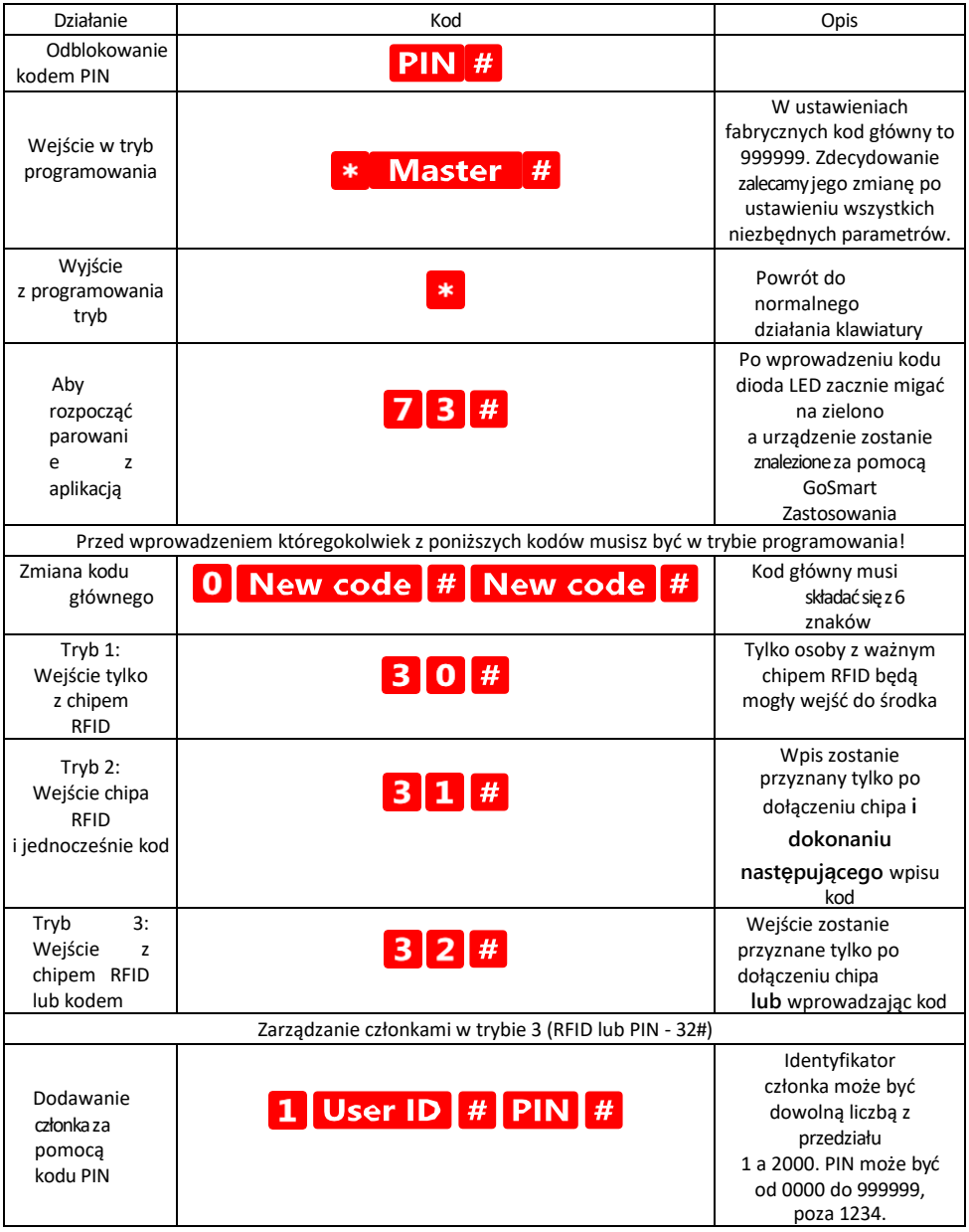

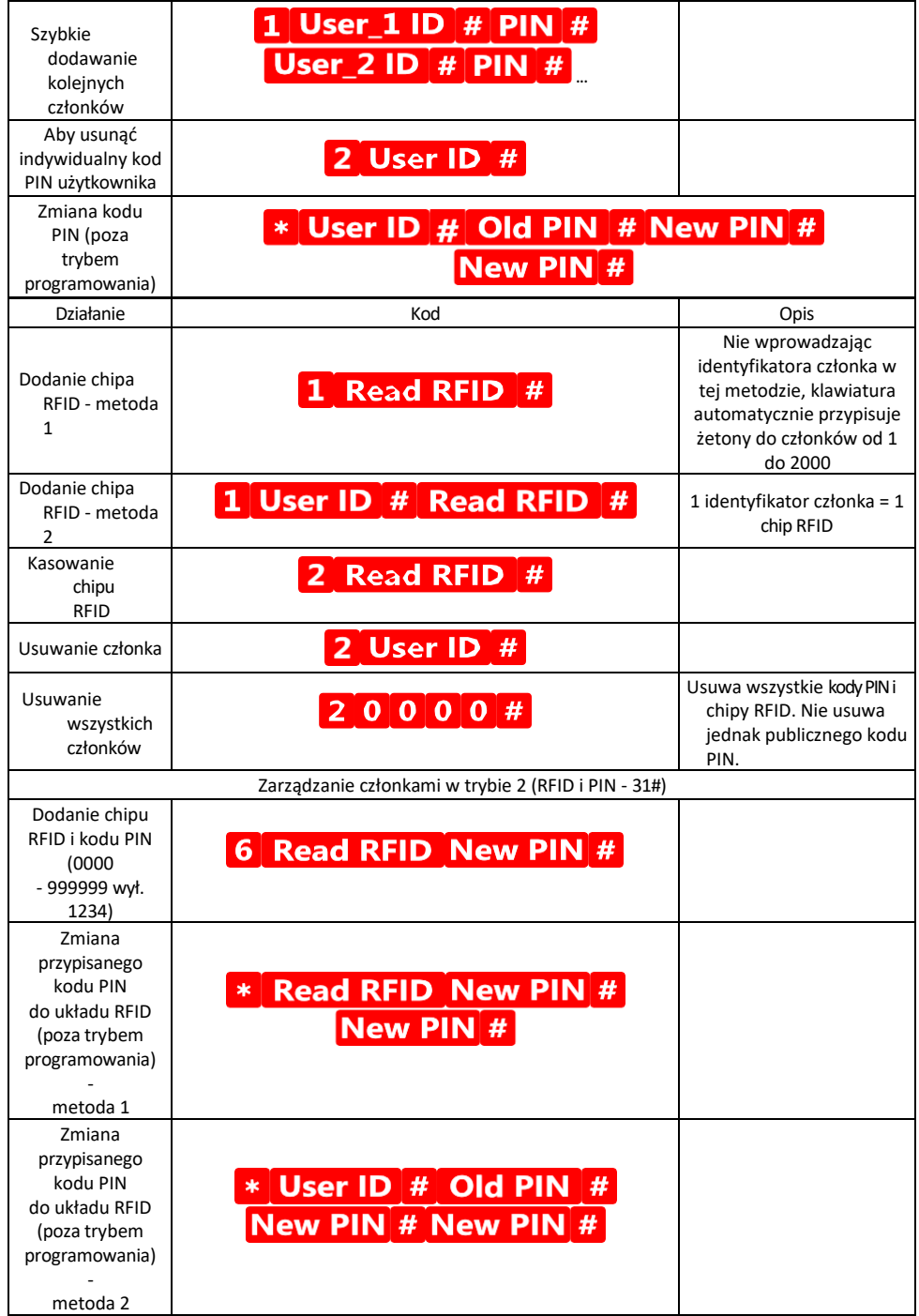

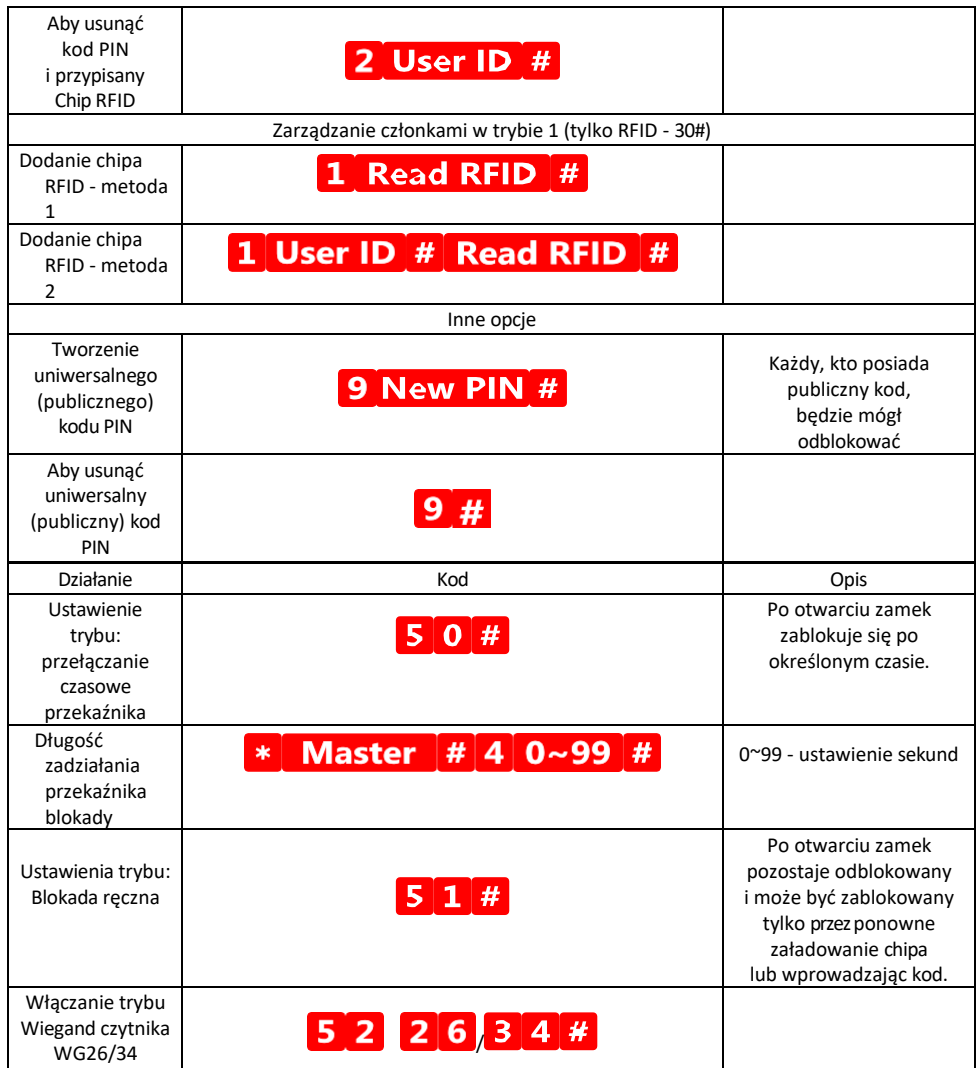

Opis sygnalizacji dźwiękowej i świetlnej klawiatury

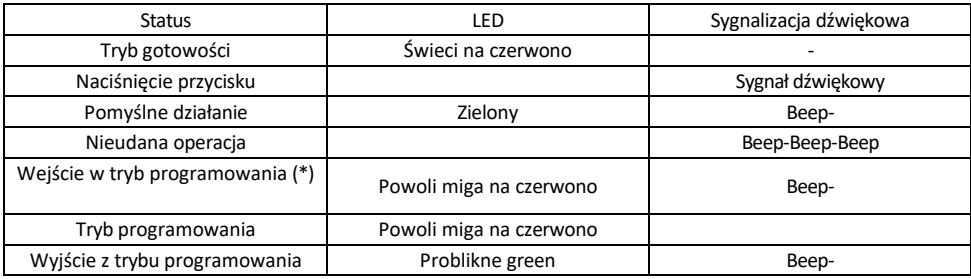

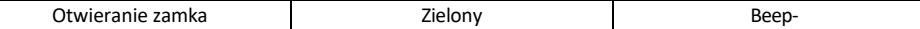

Eksportowanie i importowanie danych do i z drugiej klawiatury

Jeśli konieczne jest przeniesienie danych, takich jak kody PIN, dodane chipy RFID, ustawienia itp. do drugiej klawiatury (np. dla innego wejścia), klawiatura umożliwia przeniesienie tych danych za pomocą funkcji kopii zapasowej.

Najpierw należy podłączyć zielony i biały kabel obu klawiatur (tj. zielony do zielonego i biały do białego). Klawiatura A: Oryginalna klawiatura ze wszystkimi danymi. Klawiatura B: Druga klawiatura, do której zostaną przesłane dane.

Pierwszym krokiem jest wprowadzenie następującego kodu na klawiaturze B:

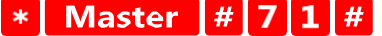

A następnie na klawiszu A ten kod:

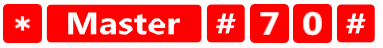

Obie klawiatury będą migać na zielono podczas przesyłania danych i pozostaną czerwone po zakończeniu przesyłania.

#### Programowanie układów MASTER i DELETE

Jeśli konieczne jest zaprogramowanie dużej liczby chipów jednocześnie lub okresowe dodawanie lub usuwanie chipów, można utworzyć 2 chipy główne, co znacznie upraszcza proces, dzięki czemu nie trzeba wchodzić w tryb programowania za każdym razem, gdy programujesz.

Konieczne jest przydzielenie 2 chipów RFID, które będą używane jako MASTER i DELETE (zalecamy rozróżnienie ich kolorem), a następnie przywrócenie urządzenia do ustawień fabrycznych. Reset nie powinien usuwać żadnych zaprogramowanych kodów PIN ani chipów. Odbywa się to za pomocą funkcji kasowania kodu opisanej powyżej.

Resetowanie klawiatury i dodawanie głównych chipów:

- 1. Odłącz zasilanie
- 2. Jeśli przycisk EXIT jest włączony, naciśnij go kilka razy, a następnie przytrzymaj. (Przycisk EXIT można symulować, podłączając żółty przewód do GND lub korpusu klawiatury).
- 3. Przytrzymując wciśnięty przycisk EXIT, podłącz zasilanie z powrotem do klawiatury.
- 4. Po włączeniu klawiatury zwolnij przycisk EXIT.
- 5. Dioda LED powinna zaświecić się na zielono.
- 6. Podłącz pierwszy chip, który stanie się chipem MASTER.
- 7. Dołącz drugi żeton, który stanie się żetonem DELETE.
- 8. Po podłączeniu obu chipów klawiatura potwierdzi ten proces dwoma krótkimi i jednym długim sygnałem dźwiękowym.

Jeśli masz zaprogramowane chipy MASTER, teraz po prostu dodaj chip MASTER, a następnie inne chipy, które chcesz odblokować. Dodawaj chipy pojedynczo, a gdy uzyskasz żądaną liczbę, naciśnij przycisk . \*

Ta sama procedura jest używana dla żetonu DELETE, z tą różnicą, że nie dodaje on żetonów, ale je usuwa.

## <span id="page-18-0"></span>Często zadawane pytania dotyczące rozwiązywania problemów

Nie mogę sparować urządzeń. Co mogę zrobić?

- Upewnij się, że korzystasz z sieci Wi-Fi 2,4 GHz i masz wystarczająco silny sygnał.
- Zezwól aplikacji na wszystkie uprawnienia w ustawieniach.
- Upewnij się, że korzystasz z najnowszej wersji mobilnego systemu operacyjnego i najnowszej wersji aplikacji.

Kto może korzystać ze sprzętu?

- Obiekty muszą zawsze mieć administratora (właściciela).
- Administrator może udostępniać sprzęt pozostałym członkom gospodarstwa domowego i przypisywać im uprawnienia